# 研修会申込システム

# 参加者用 取扱説明書

有限会社ソフトシンク 2022 年 10 月 31 日

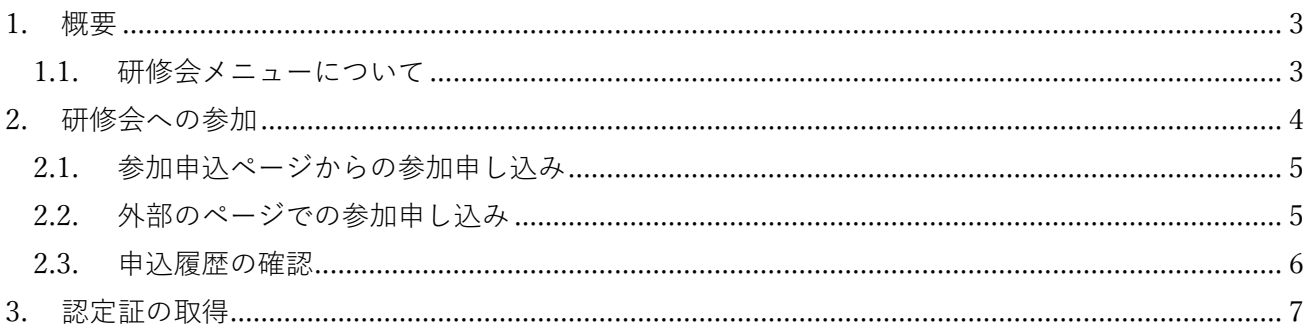

# <span id="page-2-0"></span>1. 概要

本システムでは学会の Web ページ上から、研修会への参加申し込みと参加後の認定証の取得、過去に参 加した研修会の記録の確認を行うことができます。

参加申し込みから認定証の取得までの流れは次のようになります。

① 研修会への参加申し込み

― 研修会への参加 ―

- ② 事務局から認定証の取得準備完了のメール連絡
- ③ 会員マイページから認定証の取得

### <span id="page-2-1"></span>1.1. 研修会メニューについて

マイページ上部の**「研修会」**メニューから参加の申し込みや履歴の確認を行うことができます。

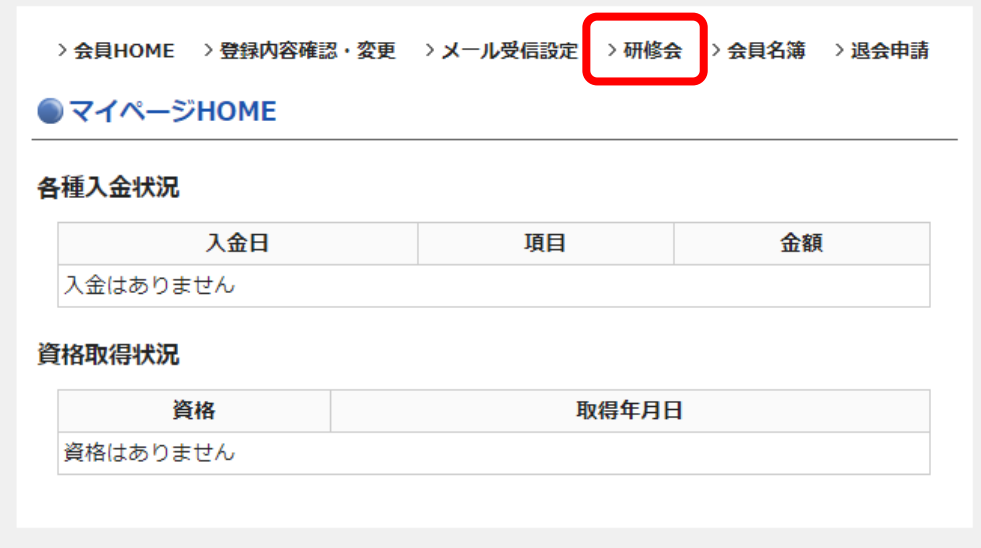

# <span id="page-3-0"></span>2. 研修会への参加

研修会メニューを開くと研修会の一覧が表示されます。各研修会の**「詳細」**を押すとより詳しい情報を表 示するページが開きます。

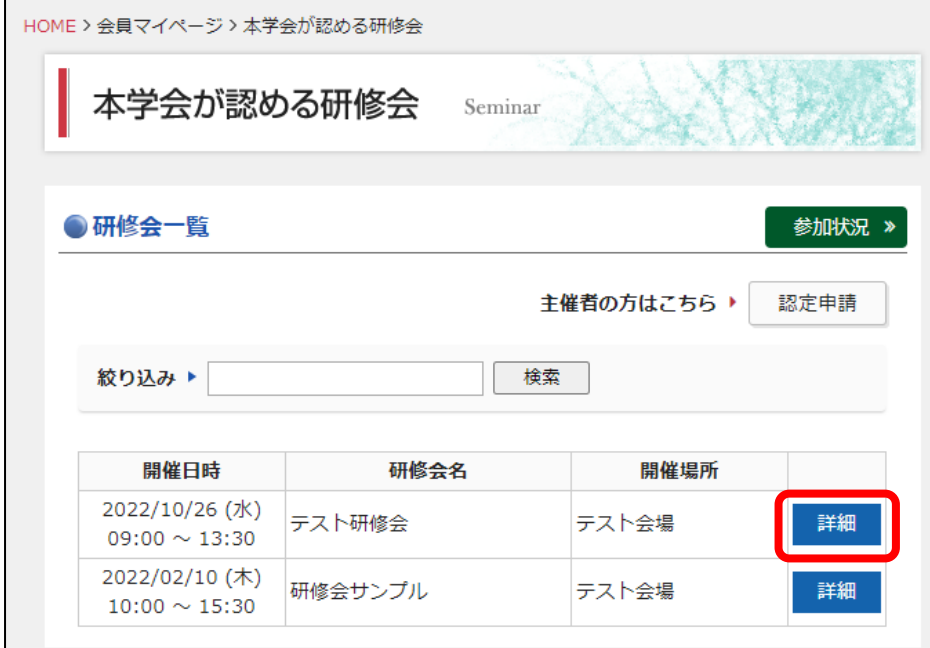

参加申し込みは詳細ページの**「参加を申し込む」**から行うことができます。

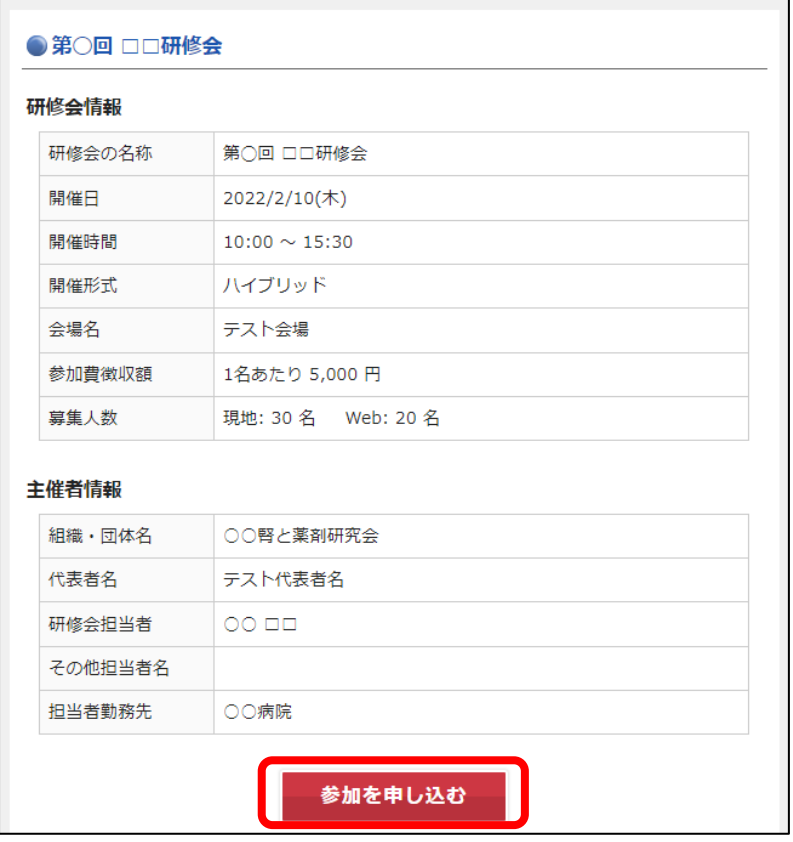

#### <span id="page-4-0"></span>2.1. 参加申込ページからの参加申し込み

参加申し込みページを開くと、内容は会員情報が自動的に入力されますので、内容に間違いが無いこと を確認してください。特にメールアドレスは研修会後に認定証のダウンロード用の情報を通知するため に使用しますので、受信可能なアドレスが入っていることを確認してください。

入力が済みましたら**「申込内容の確認」**ボタンから確認ページへ進み申請を完了してください。 申請完了後に、入力されたメールアドレスへ申込受付を通知するメールが送信されます。

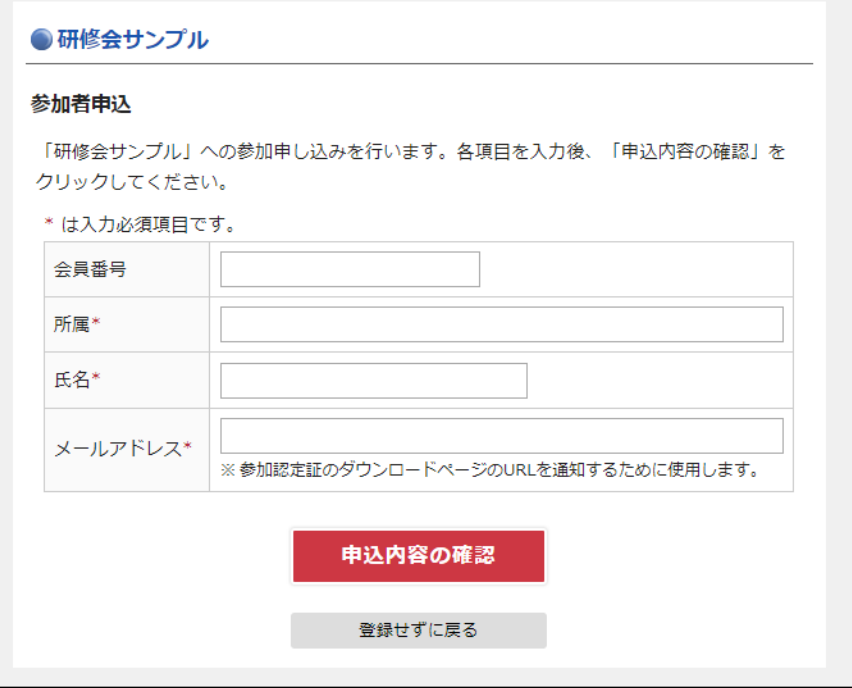

### <span id="page-4-1"></span>2.2. 外部のページでの参加申し込み

研修会によっては独自の参加申し込みページが用意されているものがあります。 その場合は「参加を申し込む」ボタンの代わりに外部の参加申込ページへのリンクが表示されますので、 移動先の申し込みページの指示に従って申し込みを行ってください。

### <span id="page-5-0"></span>2.3. 申込履歴の確認

研修会一覧の**「参加状況」**から、これまでに参加を申し込んだ研修会を確認できます。

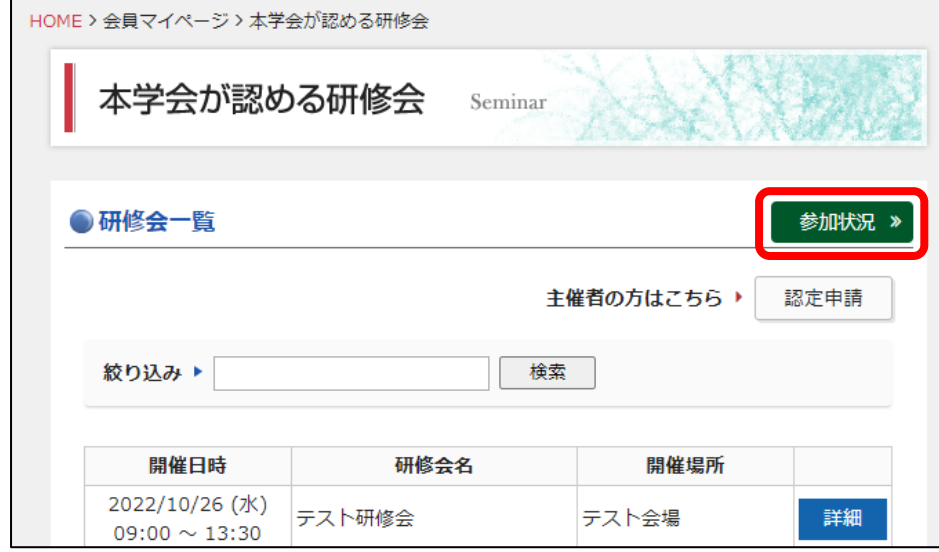

参加状況ページではこれまでの申し込みの履歴や出欠などを確認できます。

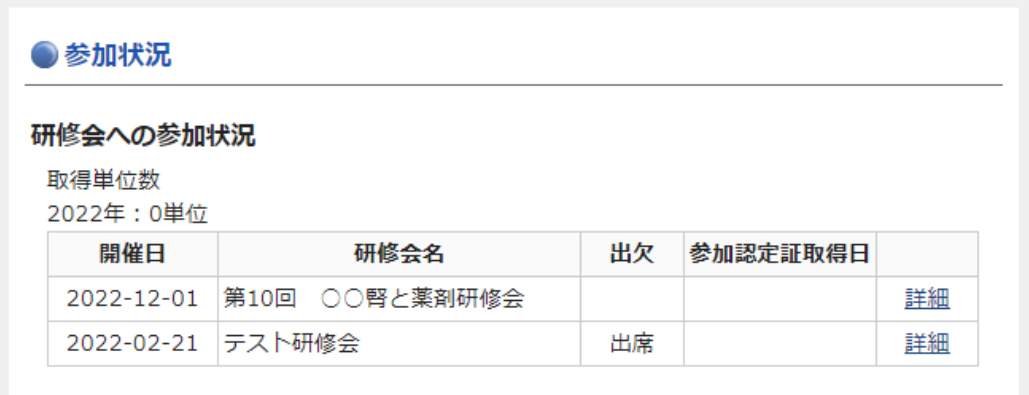

「取得単位数」:認定証取得後に単位数に計上されます 「出欠」:研修会参加時に主催者によって記録されます 「参加認定証取得日」:認定証を取得後に取得日が表示されます 「詳細」:申し込んだ研修会の詳細を表示します

## <span id="page-6-0"></span>3. 認定証の取得

研修会後、主催者による終了報告と事務局による確認が済み次第、申込時に入力したメールアドレスへ メールで通知が届きます。

メールに記載のリンクか、会員マイページの参加状況ページから認定証のダウンロードが可能となりま す。

※ダウンロード時に入力する参加者 ID はメールに記載されています。

※**認定証のダウンロードは** 1 **度のみ可能です**。ダウンロードしたファイルの保管にはご注意ください。

![](_page_6_Picture_48.jpeg)

参加証をダウンロードすることで、参加状況ページの取得単位数に計上されるようになります。

![](_page_6_Picture_49.jpeg)